### HOW TO CONNECT TO NOVICELL MANAGER ACCOUNT GOOGLE ANALYTICS

2022

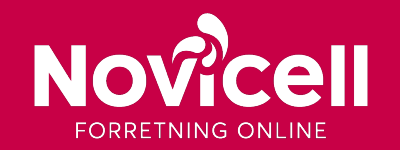

#### 1. Log in to your Google Analytics-account and click on the Admin tab in the bottom left corner.

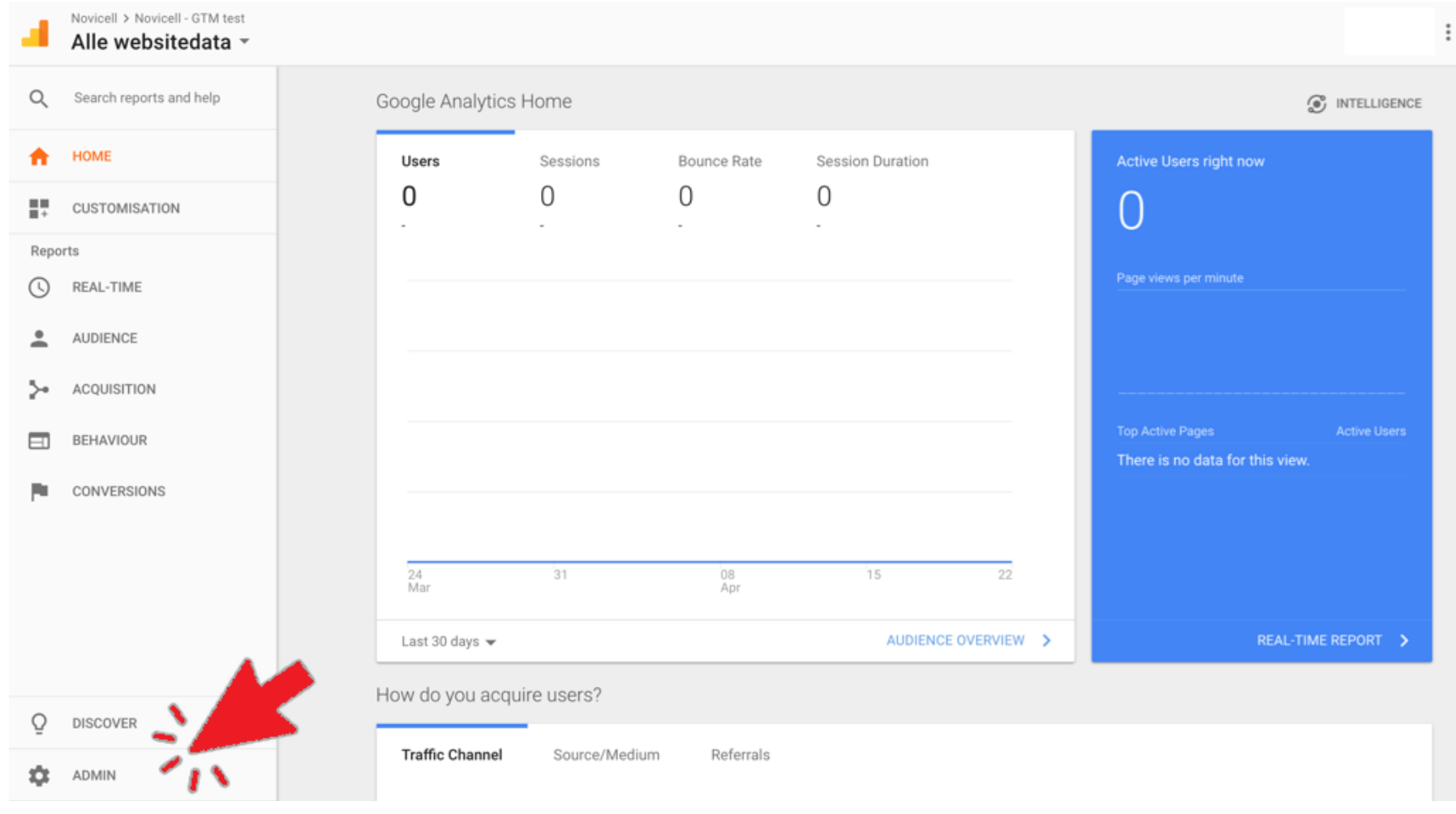

#### 2. Locate the Account Level in the Admin view and click on **User Management**.

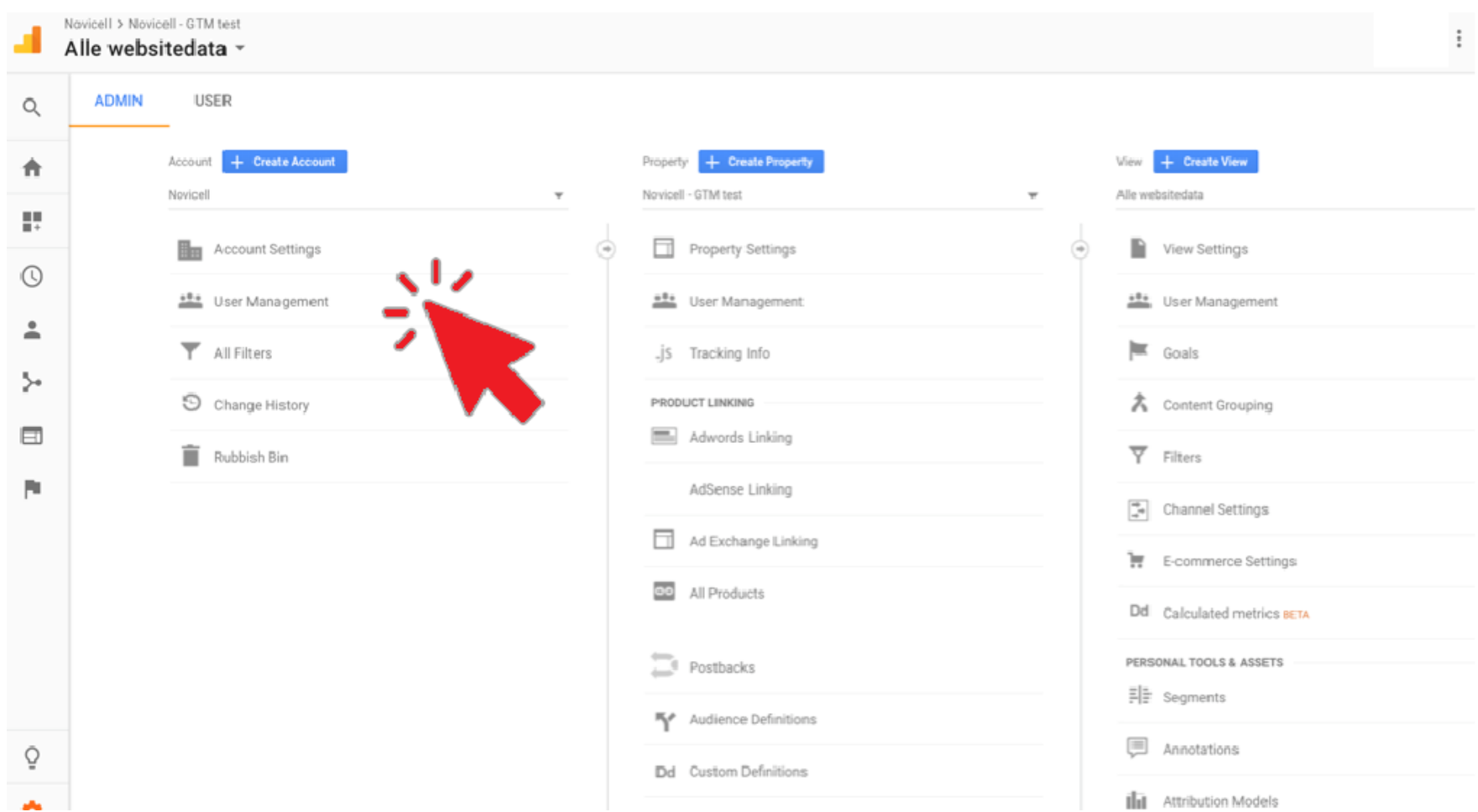

#### 3. Click on the **+** sign in the upper right corner and choose **Add new users**.

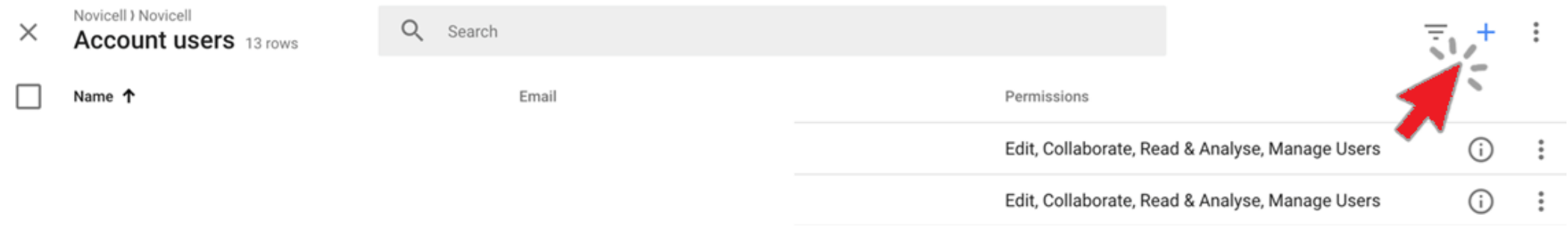

4. In the e-mail field you enter: **googledk@novicell.dk** 

Make sure the Notify new users by email field is checked.

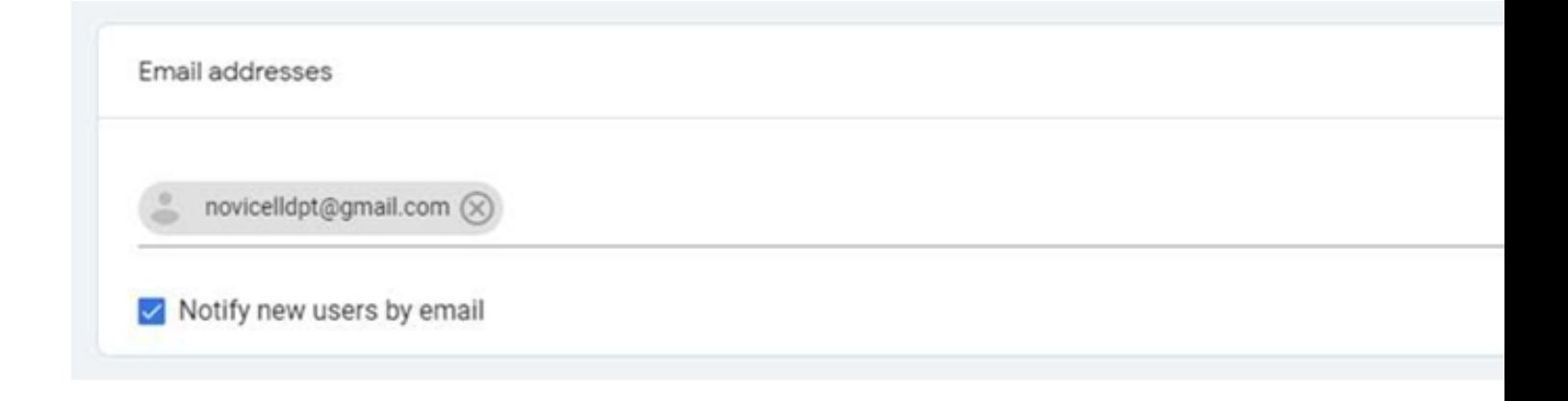

5. Under permissions you check the Administrator box.

6. Click **Add** in the upper right corner.

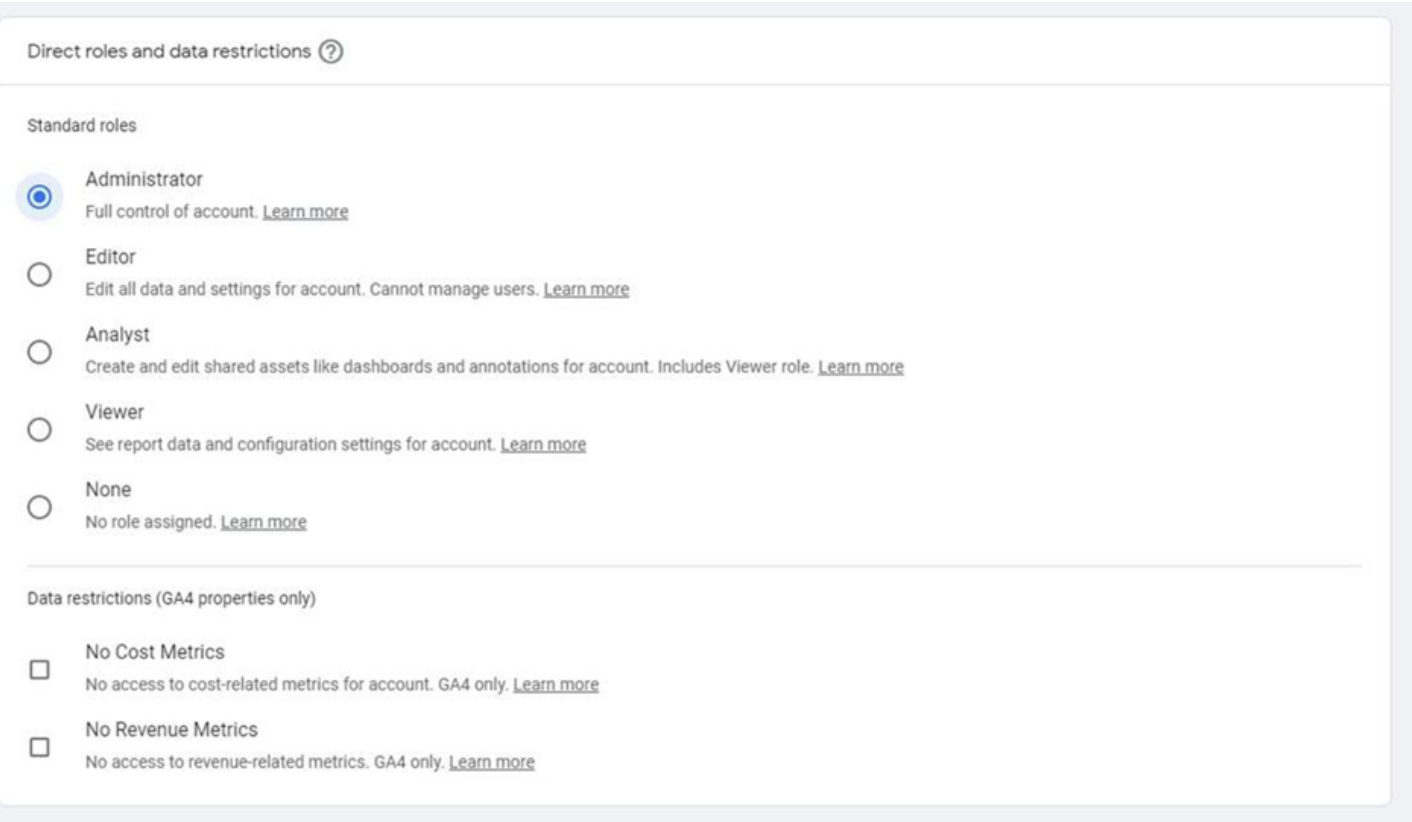